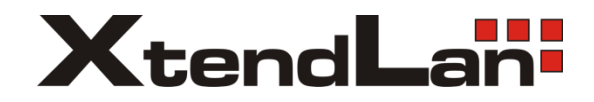

# **XL-ICA-206M2IR-36** IP camera

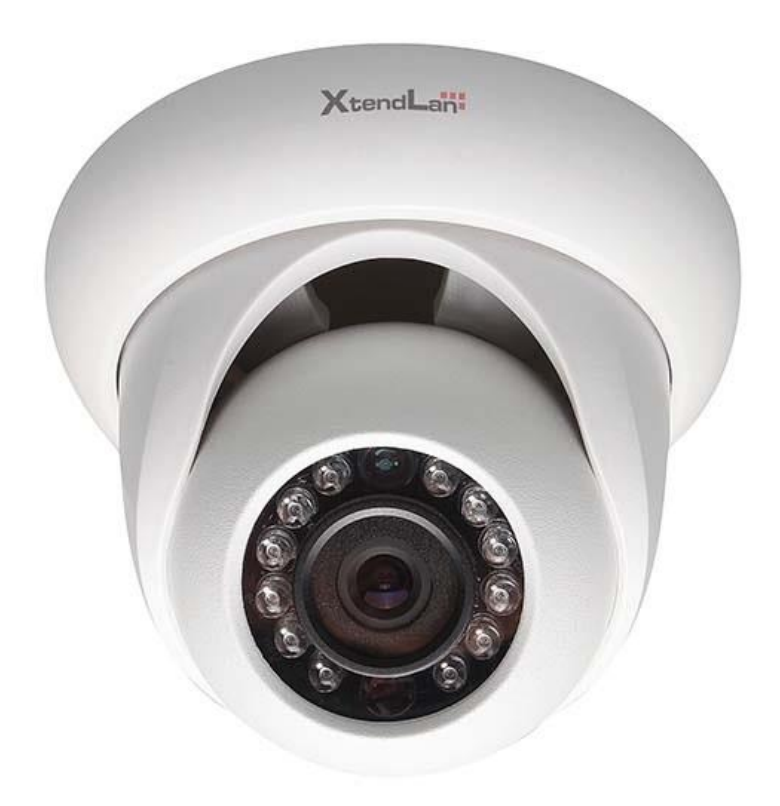

User manual

# **Important Safeguards and Warnings**

### **1**.**Electrical safety**

All installation and operation here should conform to your local electrical safety codes.

The power shall conform to the requirement in the SELV (Safety Extra Low Voltage) and the Limited power source is rated 12V DC in the IEC60950-1.This series product supports PoE too. **Please note:**

**Do not connect these two power supplying sources to the device at the same time; it may result in device damage!**

We assume no liability or responsibility for all the fires or electrical shock caused by improper handling or installation.

We are not liable for any problems caused by unauthorized modification or attempted repair.

### **2**.**Transportation security**

Heavy stress, violent vibration or water splash are not allowed during transportation, storage and installation.

### **3**.**Installation**

Do not apply power to the camera before completing installation. Please install the proper power cut-off device during the installation connection. Always follow the instruction guide the manufacturer recommended.

### **4**.**Qualified engineers needed**

All the examination and repair work should be done by the qualified service engineers. We are not liable for any problems caused by unauthorized modifications or attempted repair.

# **5**.**Environment**

This series network camera should be installed in a cool, dry place away from direct sunlight, inflammable, explosive substances and etc.

Please keep it away from the electromagnetic radiation object and environment.

Please make sure the CCD (CMOS) component is out of the radiation of the laser beam device.

Otherwise it may result in CCD (CMOS) optical component damage.

Please keep the sound ventilation.

Do not allow the water and other liquid falling into the camera.

Thunder-proof device is recommended to be adopted to better prevent thunder.

The grounding studs of the product are recommended to be grounded to further enhance the reliability of the camera.

### **6. Daily Maintenance**

Please shut down the device and then unplug the power cable before you begin daily maintenance work.

Do not touch the CCD (CMOS) optic component. You can use the blower to clean the dust on the lens surface.

Always use the dry soft cloth to clean the device. If there is too much dust, please use the water to dilute the mild detergent first and then use it to clean the device. Finally use the dry cloth to clean the device.

Please put the dustproof cap to protect the CCD (CMOS) component when you do not use the camera.

#### **7. Accessories**

Be sure to use all the accessories recommended by manufacturer.

Before installation, please open the package and check all the components are included. Contact your local retailer ASAP if something is broken in your package.

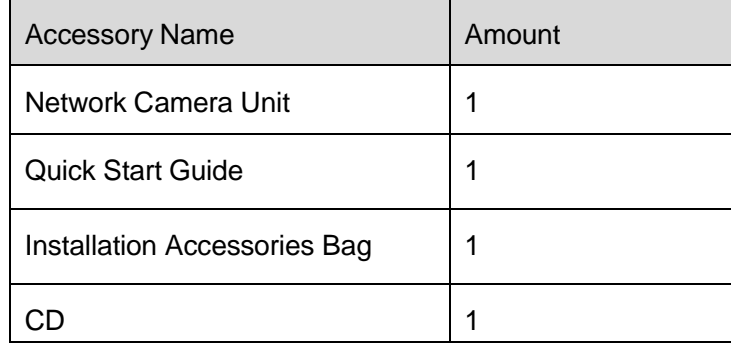

# **Table of Contents**

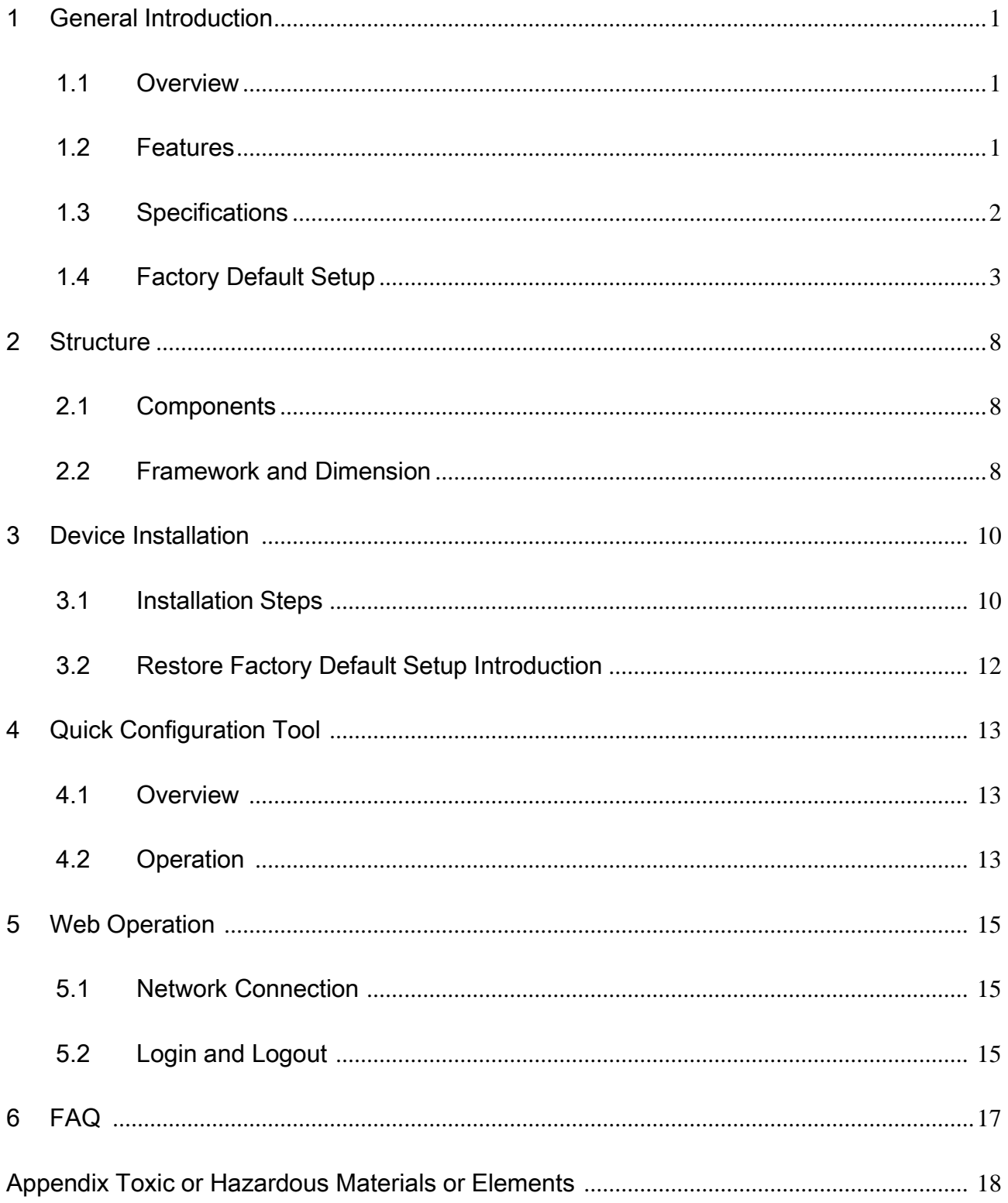

# <span id="page-4-0"></span>1 General Introduction

### <span id="page-4-1"></span>1.1 Overview

This series network camera integrates the traditional camera and network video technology. It adopts video data collection, transmission together. It can connect to the network directly without any auxiliary device.

This series network camera uses standard H.264 video compression technology, which maximally guarantees the video quality.

It supports the IR night vision function. In the night environments, the device can use the IR light to highlight the object which is suitable for the surveillance function in the low illumination environments. The waterproof design conforms to the IP 66 level. It has the sound waterproof function suitable for use in the outdoor environments.

It can be used alone or used in a network area. When it is used lonely, you can connect it to the network and then use a network client-end. Due to its multiple functions and various uses, this series network camera is widely used in many environments such office, bank, road monitor and etc.

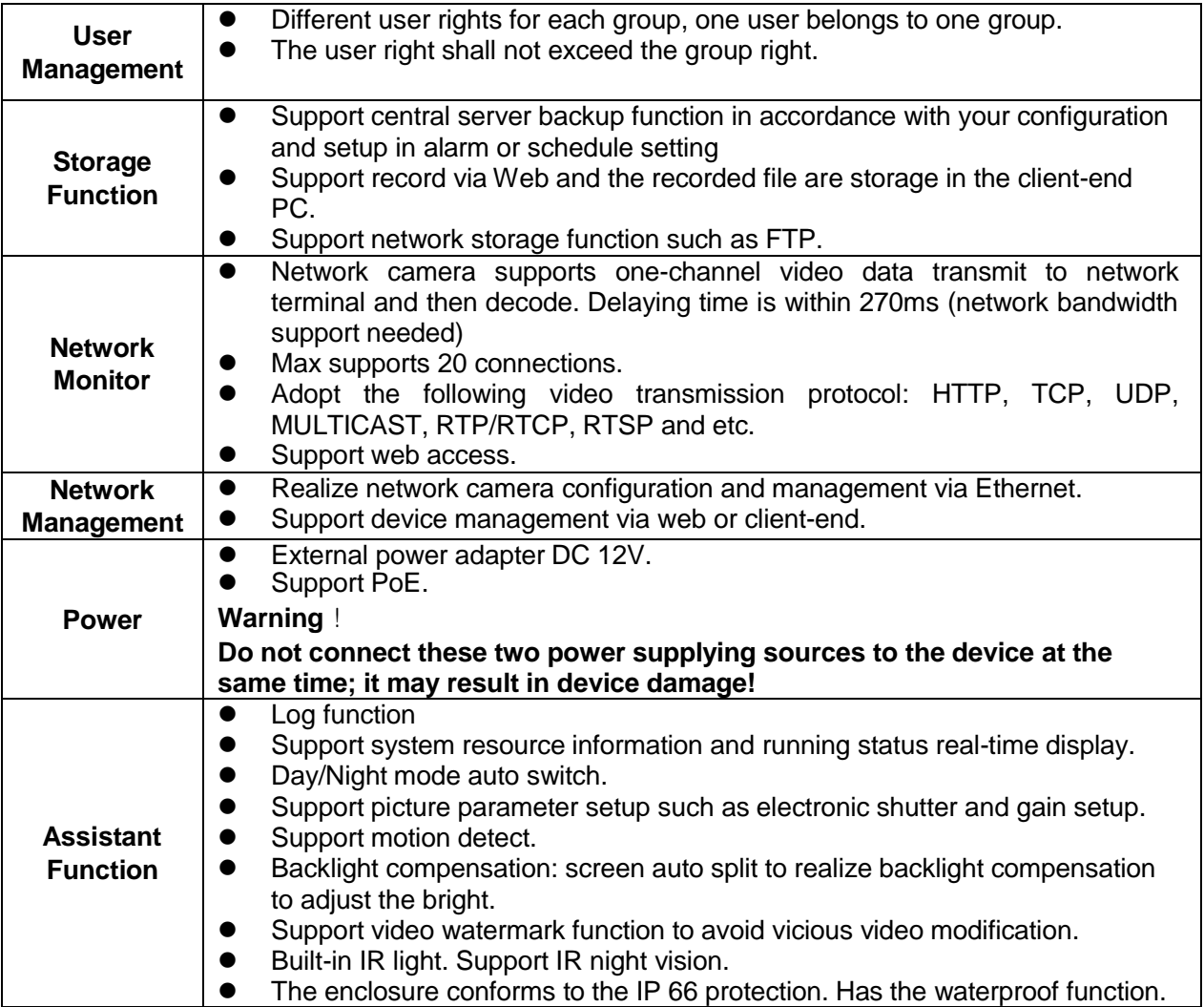

# <span id="page-4-2"></span>1.2 Features

# <span id="page-5-0"></span>1.3 Specifications

Please refer to the following sheet for network camera performance specification.

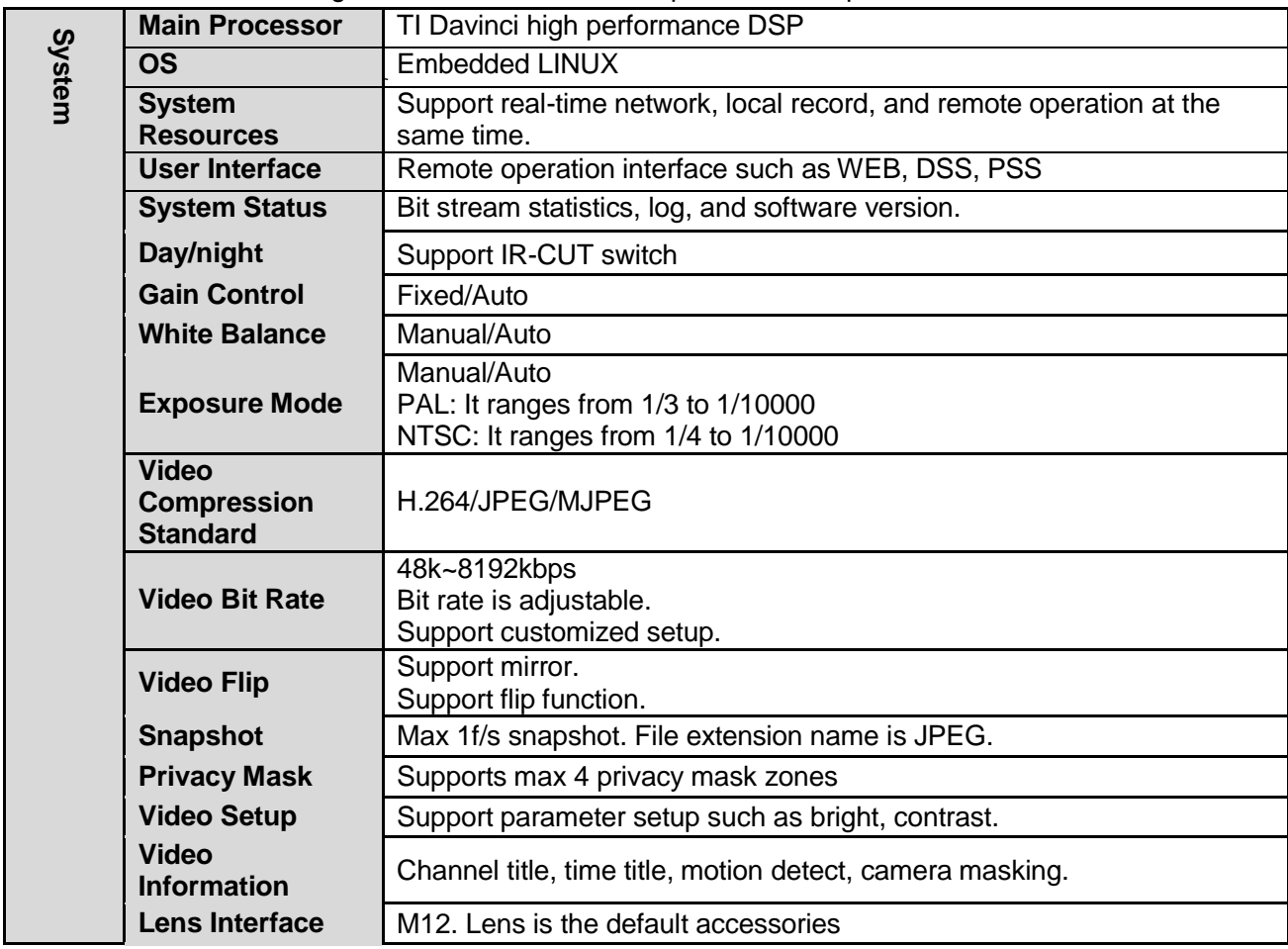

<span id="page-6-0"></span>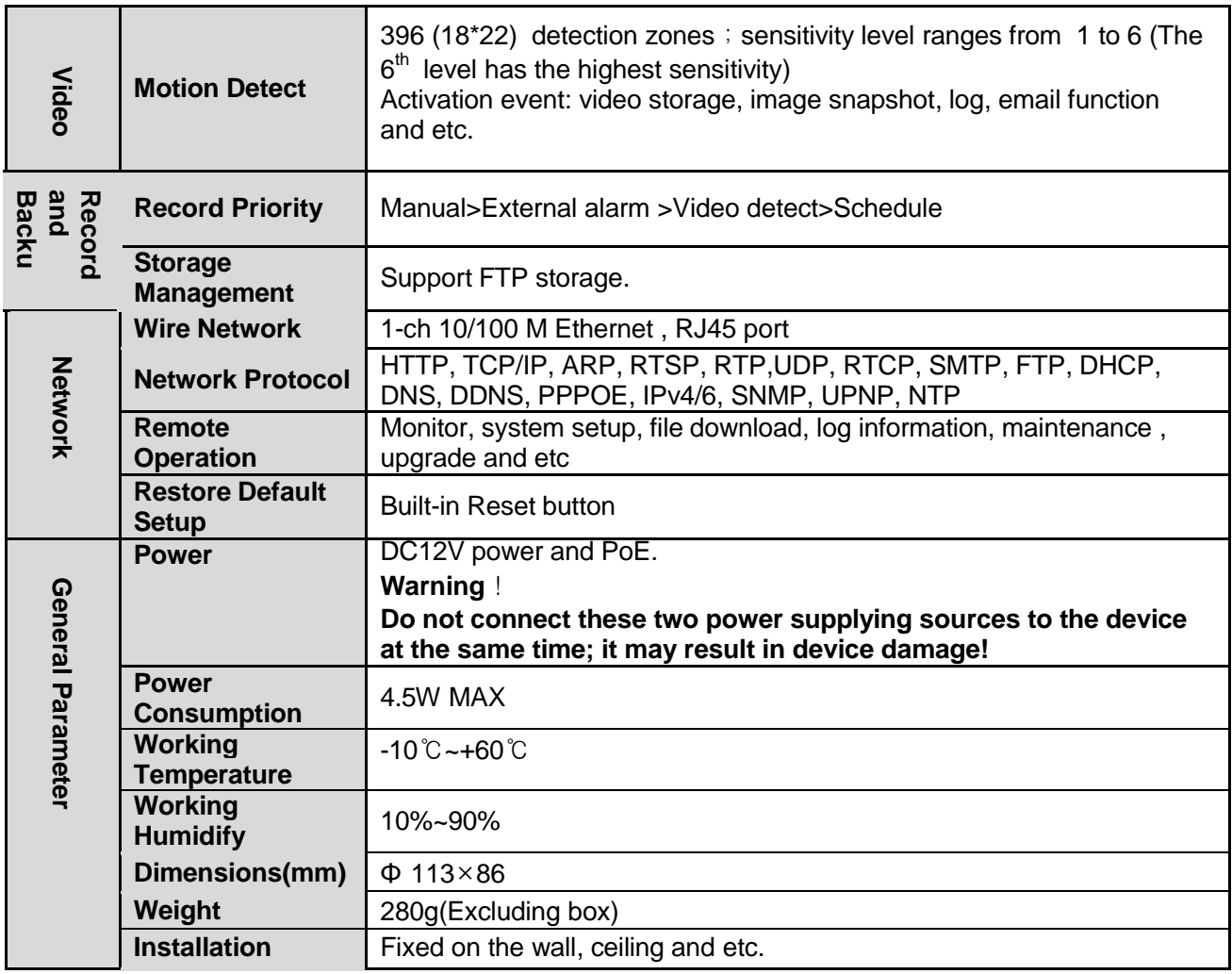

# 1.4 Factory Default Setup

Please refer to the following sheet for factory default setup information.

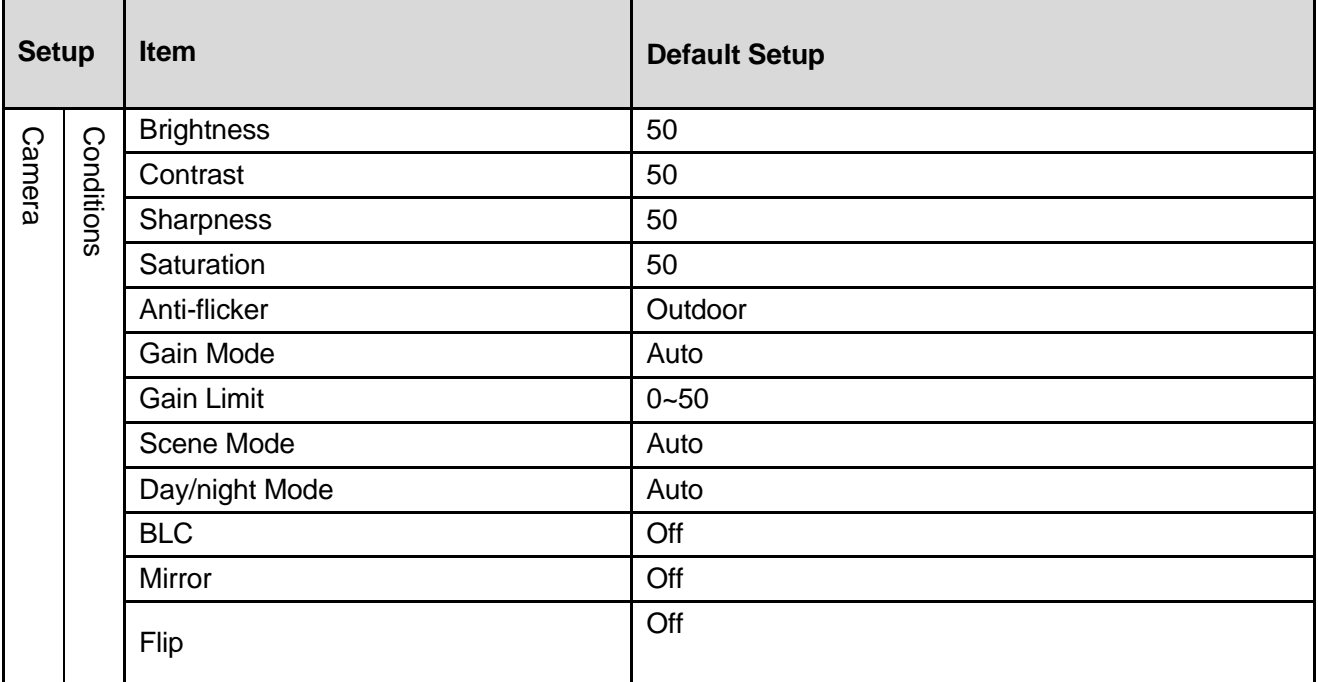

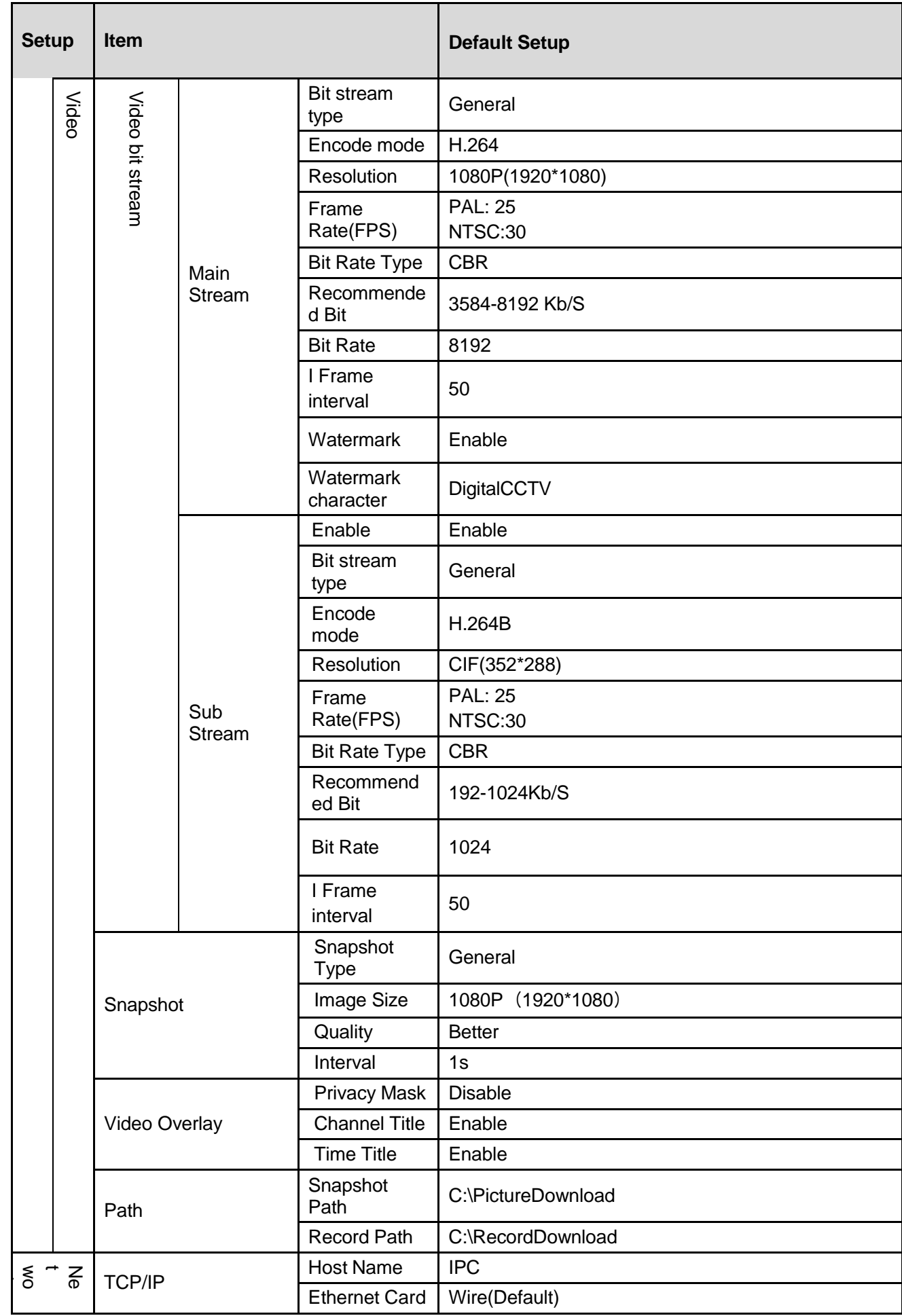

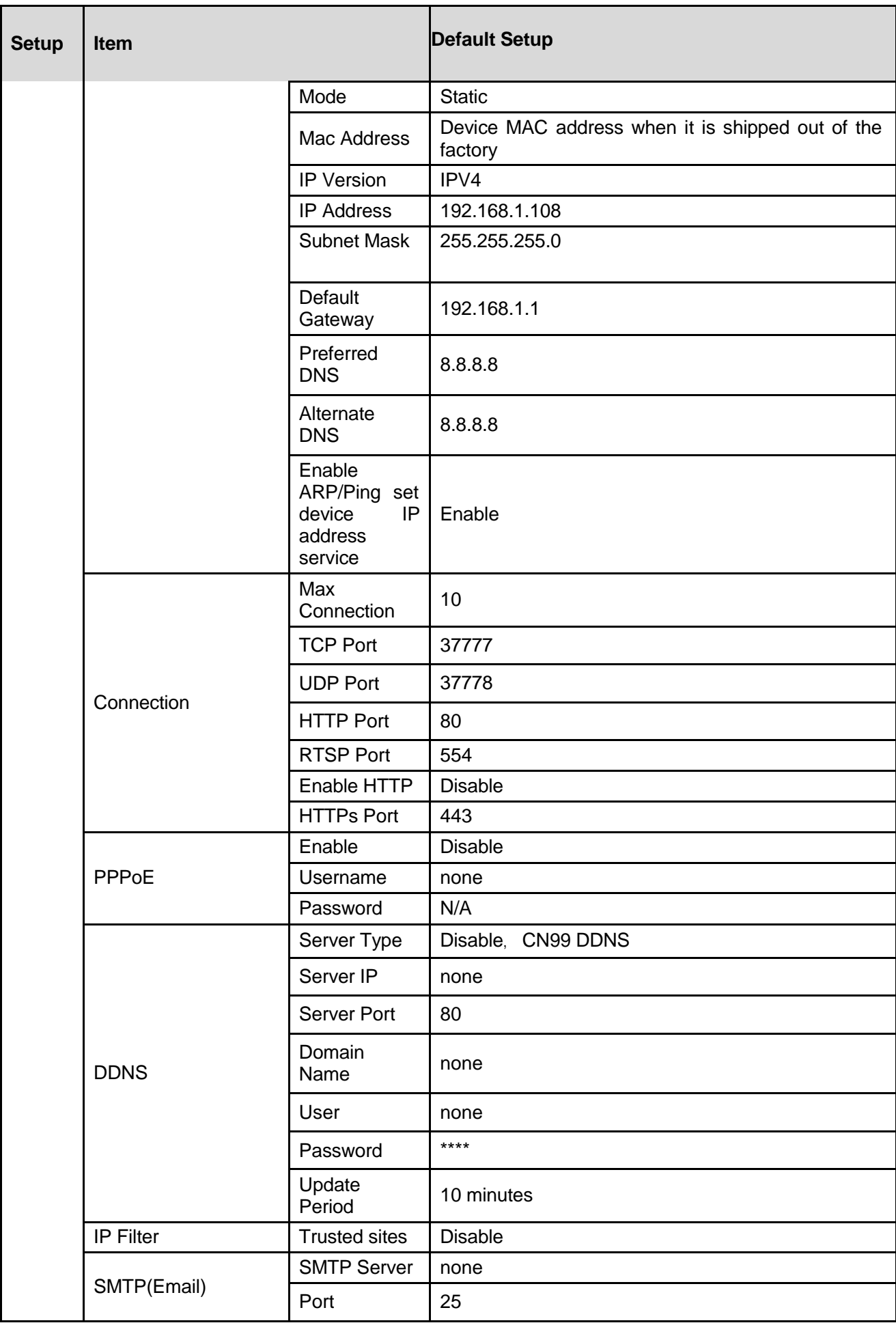

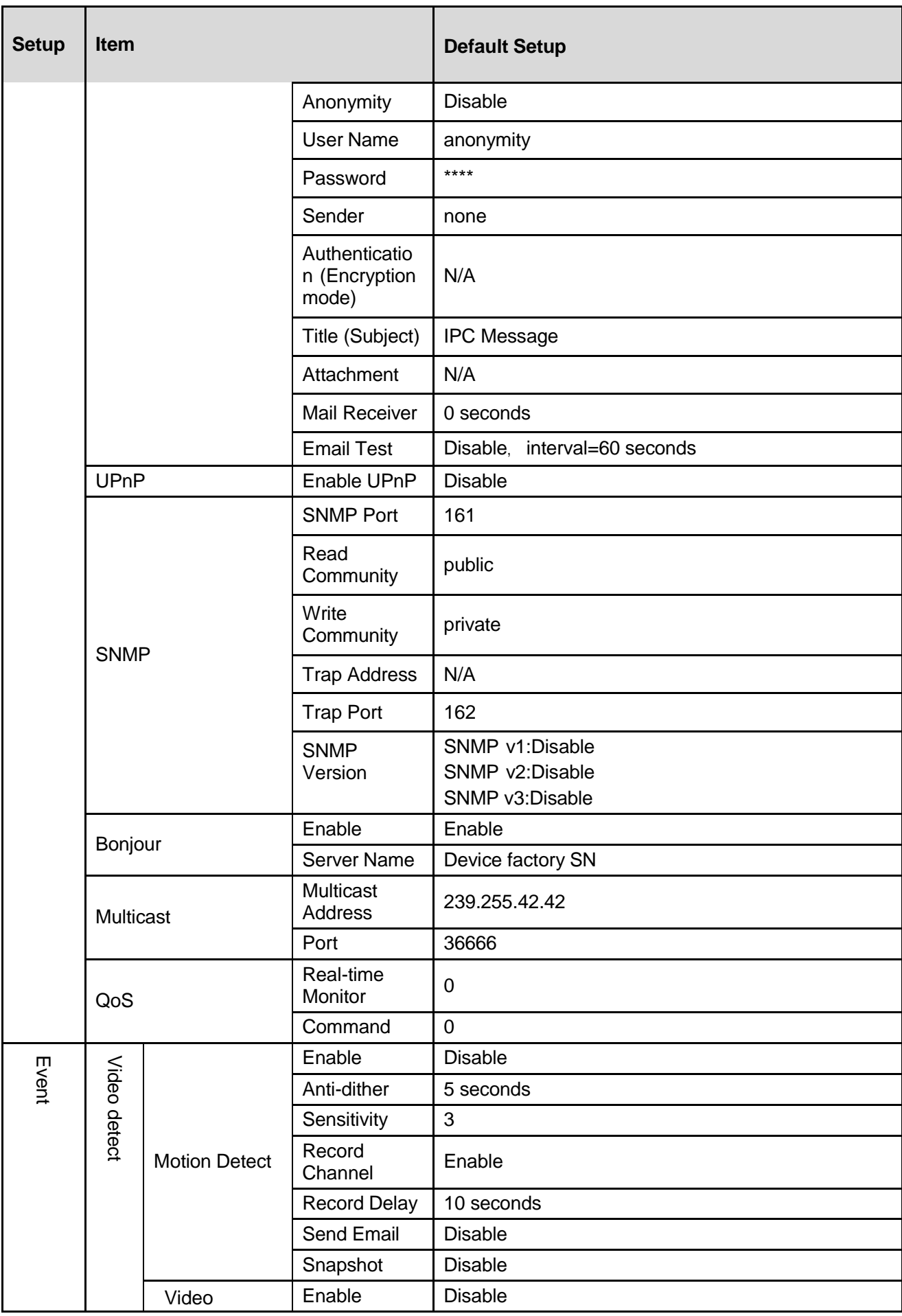

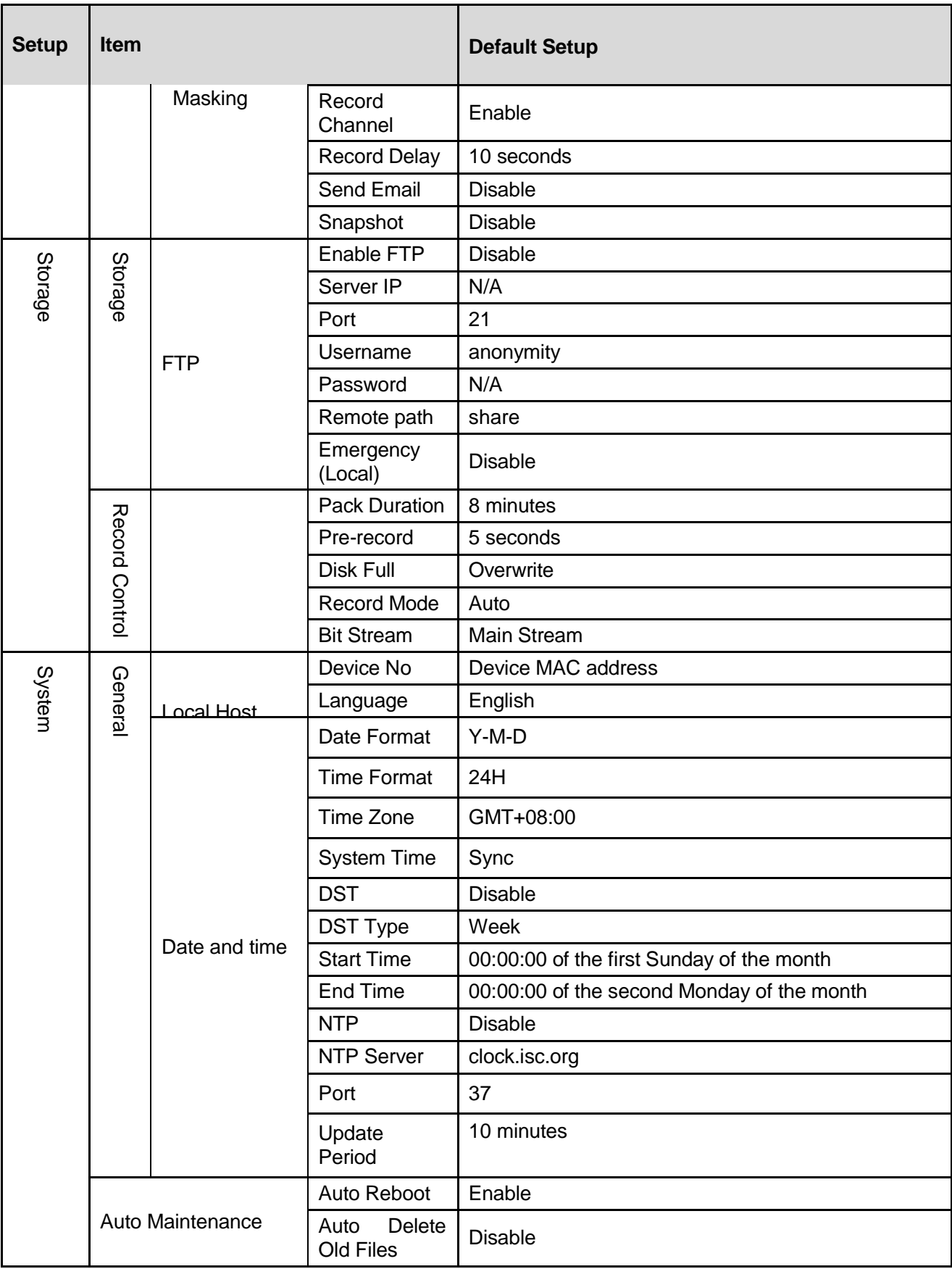

# <span id="page-11-0"></span>2 Structure

# <span id="page-11-1"></span>2.1 Components

You can refer to the following figure for multiple-function combination cable information. See [Figure](#page-11-3) [2-1](#page-11-3).

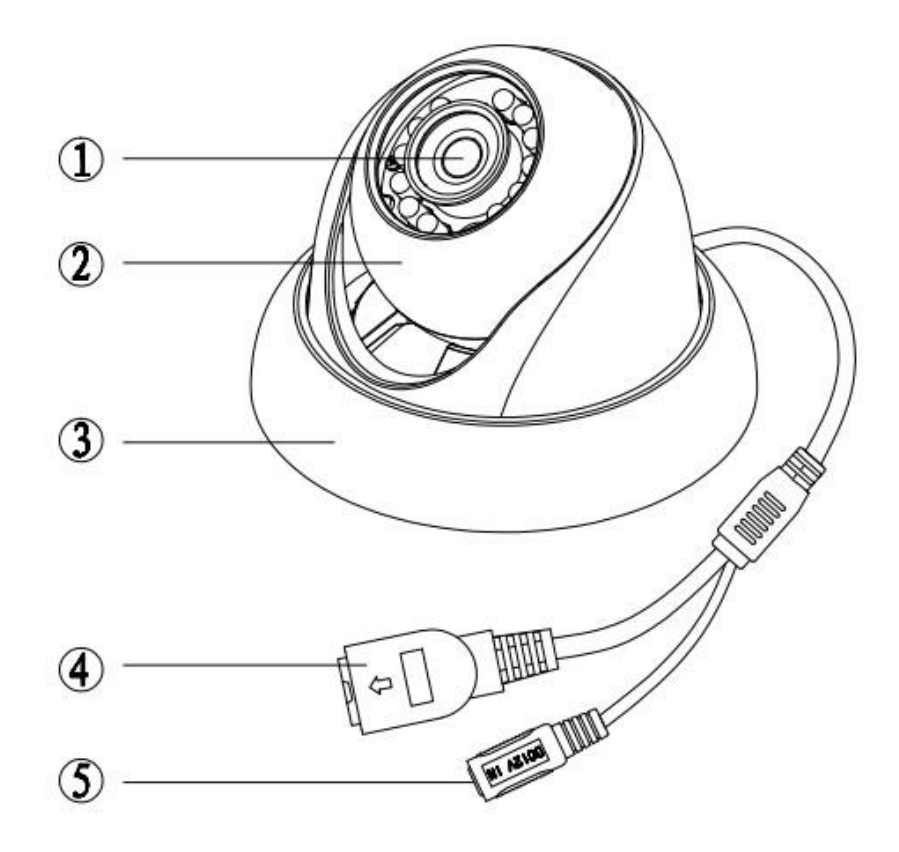

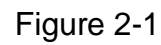

<span id="page-11-3"></span>Please refer to the following sheet for detailed information.

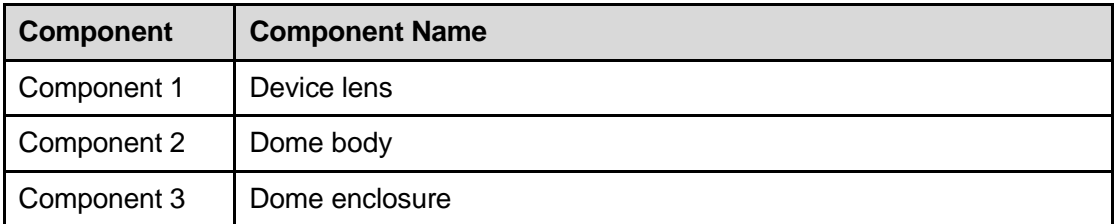

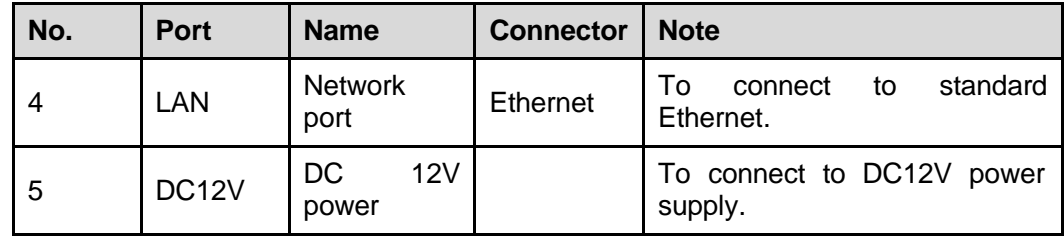

# <span id="page-11-2"></span>2.2 Framework and Dimension

Please refer to the following two figures for dimension information. The unit is mm. See [Figure](#page-12-0) 2-2 and [Figure 2-3.](#page-12-1)

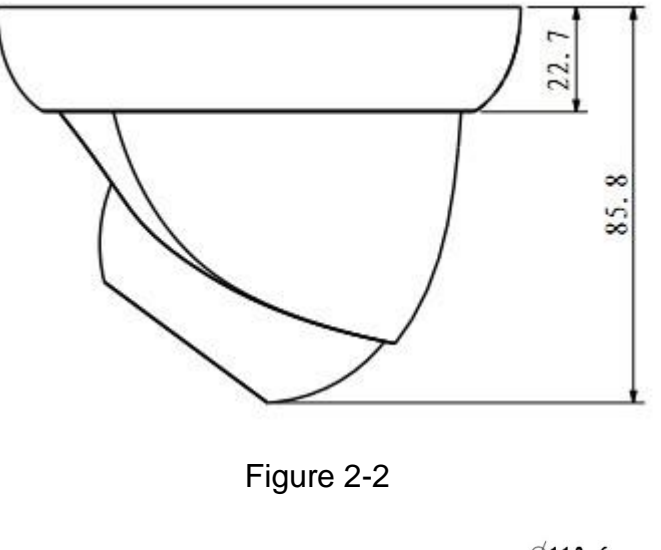

<span id="page-12-0"></span>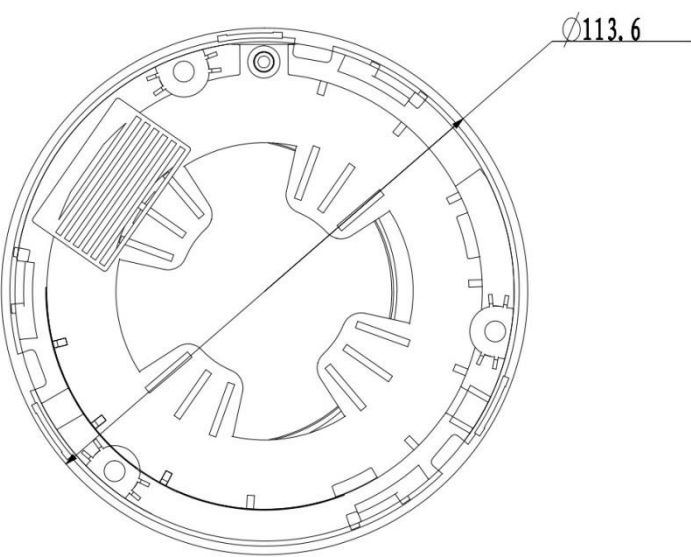

<span id="page-12-1"></span>Figure 2-3

# <span id="page-13-0"></span>3 Device Installation

# <span id="page-13-1"></span>3.1 Installation Steps

#### **Important**

Before the installation, please make sure the installation environments can at least support 3x weight of the camera.

Please follow the steps listed below to install the device. Please refer to [Figure](#page-13-2) 3-1 for reference.

#### **Step 1**

Turn clockwise to remove the decoration ring from the snap joints.

#### **Step 2**

Please take the installation position map in the accessories bag, and then paste it on the ceiling or the wall according to your monitor area requirements. Draw and then dig three plastic expansion bolts holes in the installation surface and then insert three expansion bolts in the holes. Secure these three bolts firmly. Please draw the cable out from the cable exit when you install the device.

#### **Step 3**

Adjust the device installation pedestal to the proper position and then line up the three screw holes in the device pedestal to the three plastic expansion bolt holes in the installation position. Put the three self-tapping screws in the three plastic expansion bolts firmly. Loosen the M3X8 cross recessed pan head slot screw of the pedestal to unfasten the preforming. (Do not remove, loosen a little bit will be OK.). Adjust the lens to the proper monitor angle and then use the original preforming to turn the M3X8 cross recessed pan head slot screw back.

#### **Step4**

Line up the three spigots of the decoration ring to the jags from the bottom to the top and then turn clockwise until you hear a clear sound "KA". Now the installation is complete.

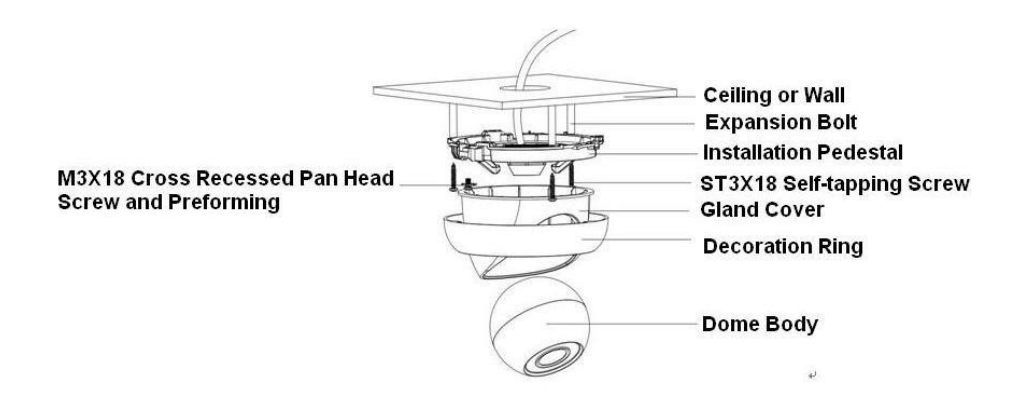

Figure 3-1

#### <span id="page-13-2"></span>**Important**

Please pay attention to the dome camera direction when you are installing. Please refer to the following figure for detailed information. See [Figure](#page-14-0) 3-2.

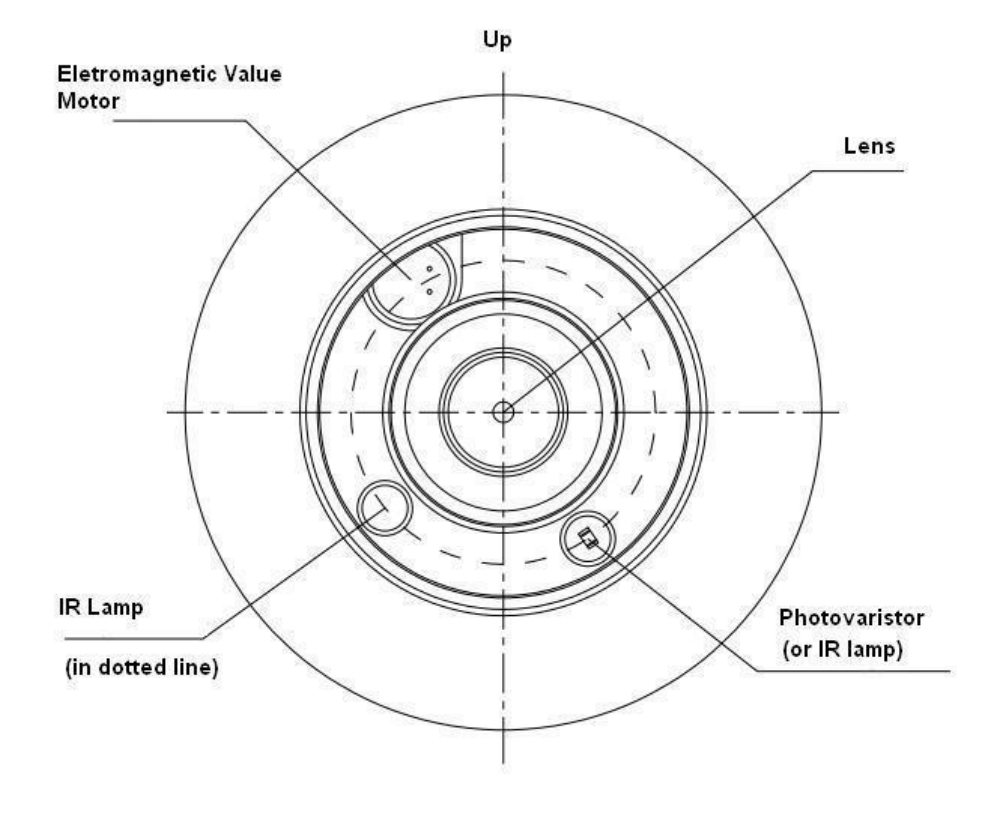

Figure 3-2

#### <span id="page-14-0"></span>**Note**

This series product supports two cable exits. One is from the bottom and the other is from the side. Please refer to the following figure for cable exit from the side information.

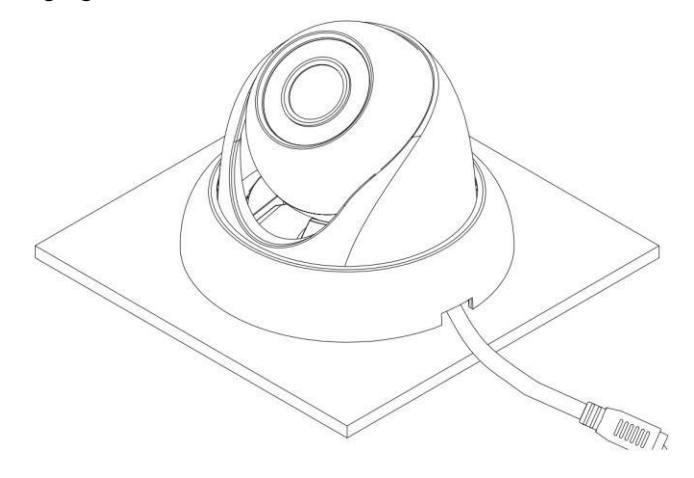

Figure 3-3

Please earth the GND port of the device to enhance the device reliability. The GND port is near the cable exit port on the rear of the dome. The GND screw uses the M2X5 pan screw.

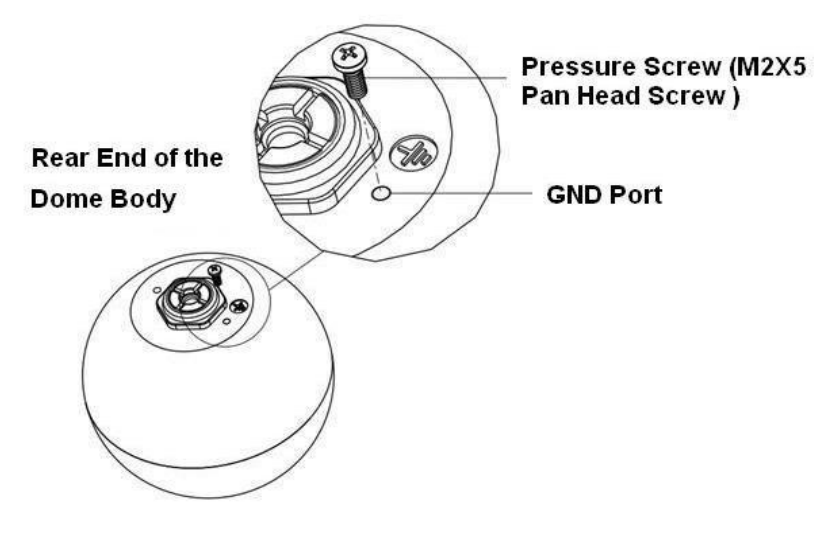

Figure 3-4

# <span id="page-15-0"></span>3.2 Restore Factory Default Setup Introduction

#### **Important**

#### **Please use RESET button when device is running.**

#### **Step1**

Please refer to step1 and step2 in chapter [3.1t](#page-13-1)o loose the dome body. Push a little bit; you can take the dome body from the gland cover.

#### **Step2**

Take the dome body out and then turn the top cover hard to remove.

#### **Step3**

Slightly press the RESET button to complete the reset function. See [Figure 3-5.](#page-15-1)

#### **Step4**

Turn the top cover back to the original position. Please make sure it reaches the original position, otherwise it may result in water leakage!

#### **Step5**

<span id="page-15-1"></span>Put the dome back to the gland cover. Please refer to step4 in chapter [3.1](#page-13-1) to install the decoration ring back.

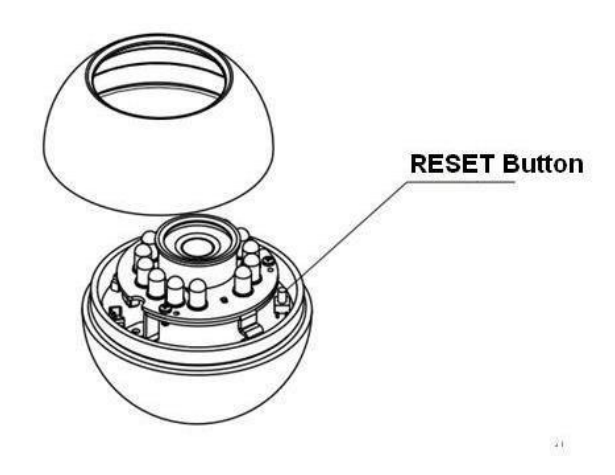

Figure 3-5

# <span id="page-16-0"></span>4 Quick Configuration Tool

### <span id="page-16-1"></span>4.1 Overview

Quick configuration tool can search current IP address, modify IP address. At the same time, you can use it to upgrade the device.

Please note the tool only applies to the IP addresses in the same segment.

### <span id="page-16-2"></span>4.2 Operation

Double click the "ConfigTools.exe"icon, you can see an interface is shown as in Figure 4-1. In the device list interface, you can view device IP address, port number, subnet mask, default gateway, MAC address and etc.

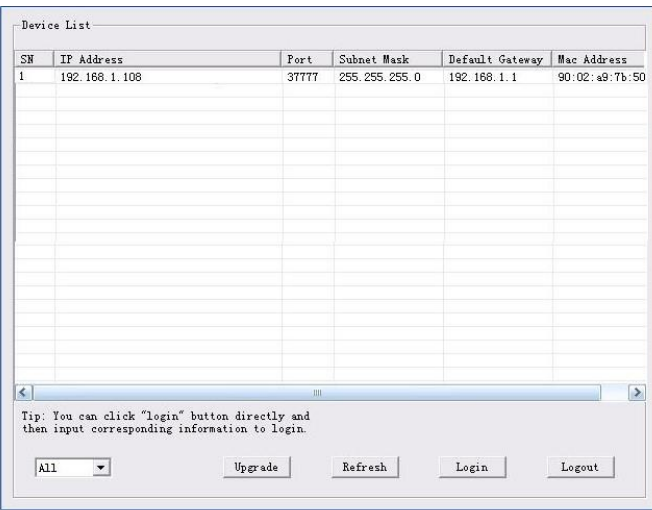

Figure 4-1

Select one IP address and then right click mouse, you can see an interface is shown as in Figure 4-2. Select the "Open Device Web" item; you can go to the corresponding web login interface.

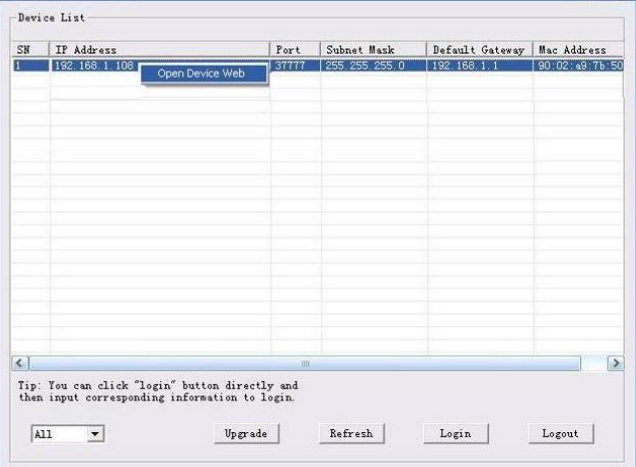

Figure 4-2

If you want to modify the device IP address without logging in the device web interface, you can go to the configuration tool main interface to set.

In the configuration tool search interface (Figure 4-1), please select a device IP address and then double click it to open the login interface. Or you can select an IP address and then click the Login button to go to the login interface. See Figure 4-3.

In Figure 4-3, you can view device IP address, user name, password and port. Please modify the corresponding information to login.

Please note the port information here shall be identical with the port value you set in TCP port in Web Network interface. Otherwise, you cannot login the device.

If you are using device background upgrade port 3800 to login, other setups are all invalid.

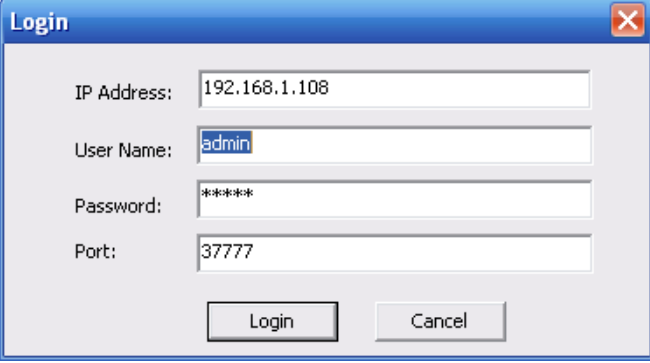

Figure 4-3

After you logged in, the configuration tool main interface is shown as below. See Figure 4-4.

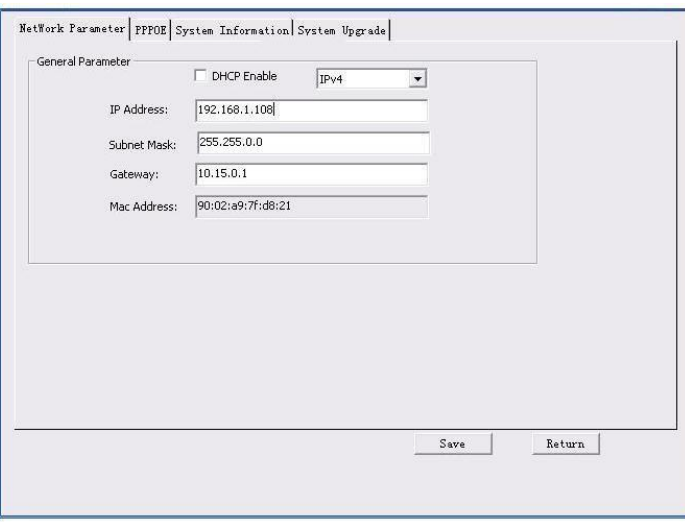

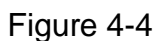

**For detailed information and operation instruction of the quick configuration tool, please refer to the** *Quick Configuration Tool User's Manual* **included in the resources CD.**

# <span id="page-18-0"></span>5 Web Operation

This series network camera product supports the Web access and management via PC. Web includes several modules: monitor channel preview, system configuration, alarm and etc.

### <span id="page-18-1"></span>5.1 Network Connection

Please follow the steps listed below for network connection.

- Make sure the network camera has connected to the network properly.
- Please set the IP address, subnet mask and gateway of the PC and the network camera respectively. Network camera default IP address is 192.168.1.108. Subnet mask is 255.255.255.0. Gateway is 192.168.1.1
- Use order ping \*\*\*.\*\*\*.\*\*\*.\*\*\*(\* network camera address) to check connection is OK or not.

### <span id="page-18-2"></span>5.2 Login and Logout

Open IE and input network camera address in the address bar. See [Figure 5-1.](#page-18-3)

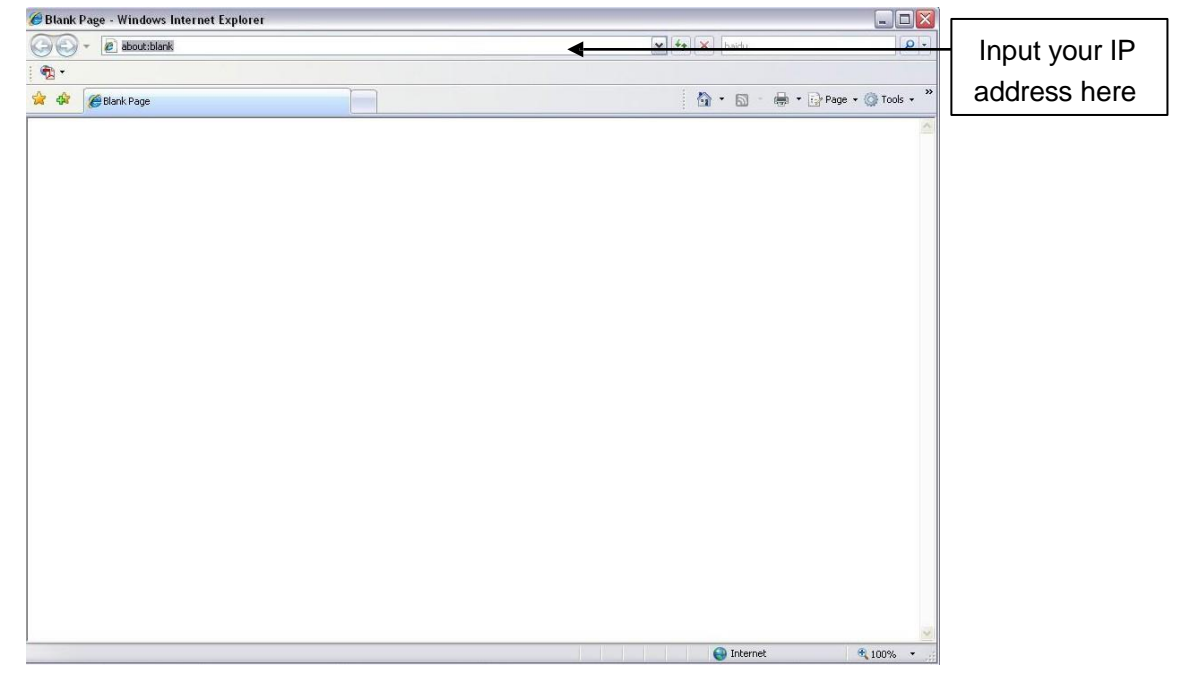

Figure 5-1

<span id="page-18-3"></span>The login interface is shown as below. [See Figure 5-2.](#page-19-0)

Please input your user name and password.

Default factory name is admin and password is admin.

**Note: For security reasons, please modify your password after you first login.**

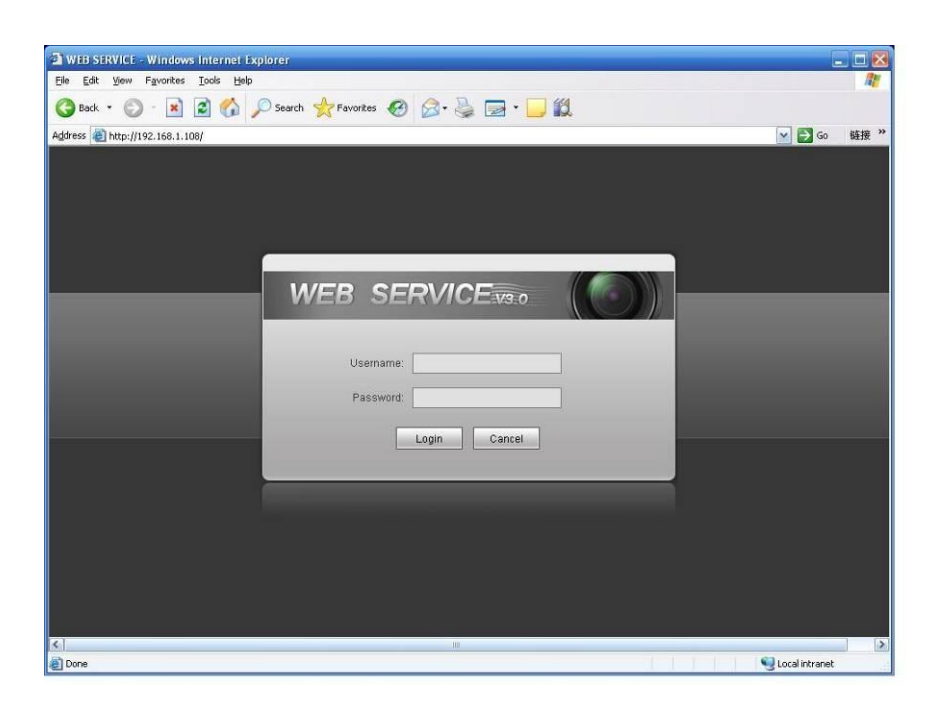

Figure 5-2

<span id="page-19-0"></span>If it is your first time to login in, system pops up warning information to ask you whether install control webrec.cab or not after you logged in for one minute. Please click OK button, system can automatically install the control. When system is upgrading, it can overwrite the previous Web too. If you can't download the ActiveX file, please check whether you have installed the plug-in to disable the control download. Or you can lower the IE security level.

After you logged in, you can see the main window. See Figure 5-3.

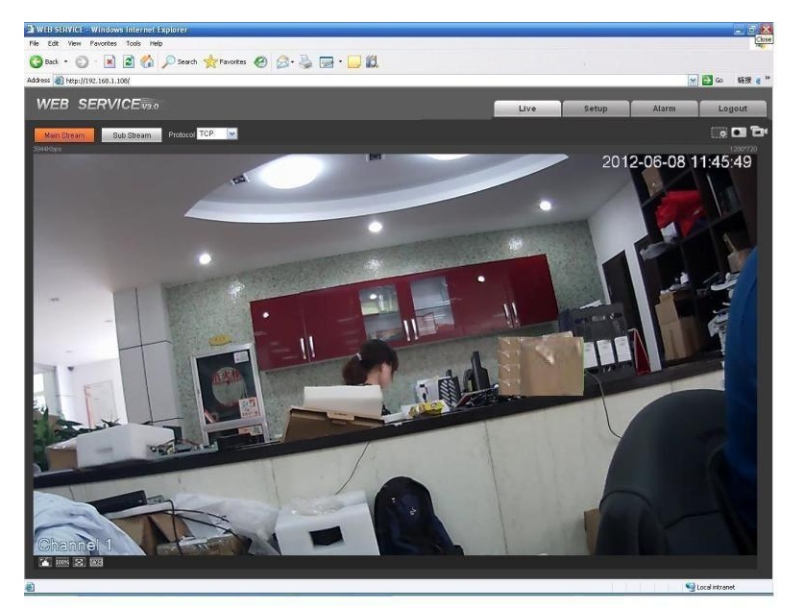

Figure 5-3

Please refer to the Web Operation Manual included in the resource CD for detailed operation instruction.

# <span id="page-20-0"></span>6 FAQ

<span id="page-20-1"></span>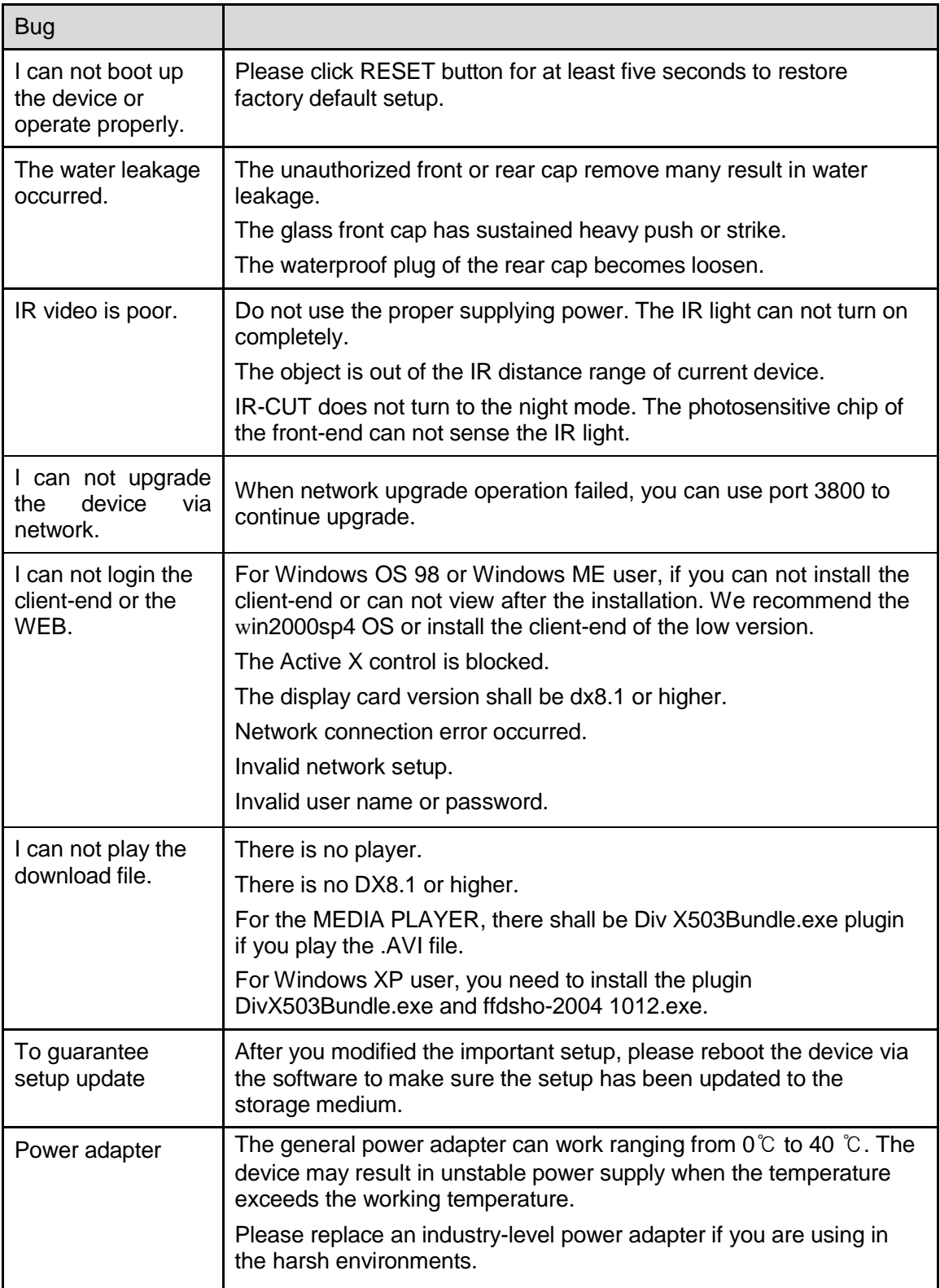